# **Search Committee Member PeopleAdmin User Guide**

This guide is intended to assist with access reviewing applications, requesting interview approval, and preparing the hiring matrix.

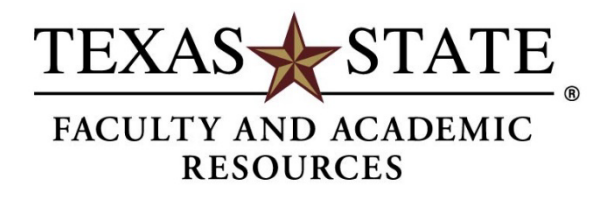

# **Table of Contents**

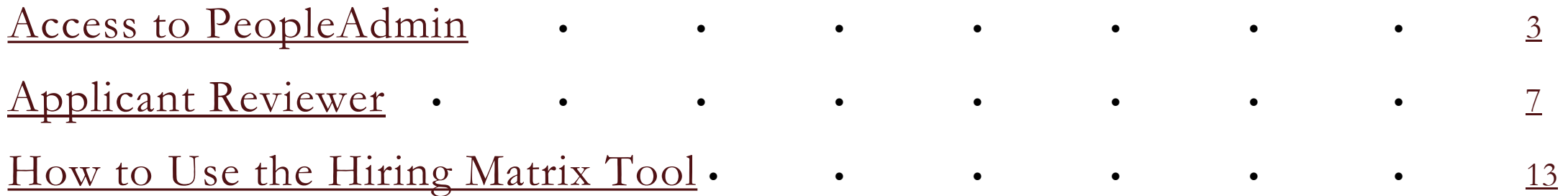

## <span id="page-2-0"></span>**Access to PeopleAdmin**

#### **How to log into PeopleAdmin**

**Step 1.** Open your browser and go to <https://jobs.hr.txstate.edu/hr> to login.

**Step 2.** Click on "Click here to login with you Texas State ID." or SSO Authentication.

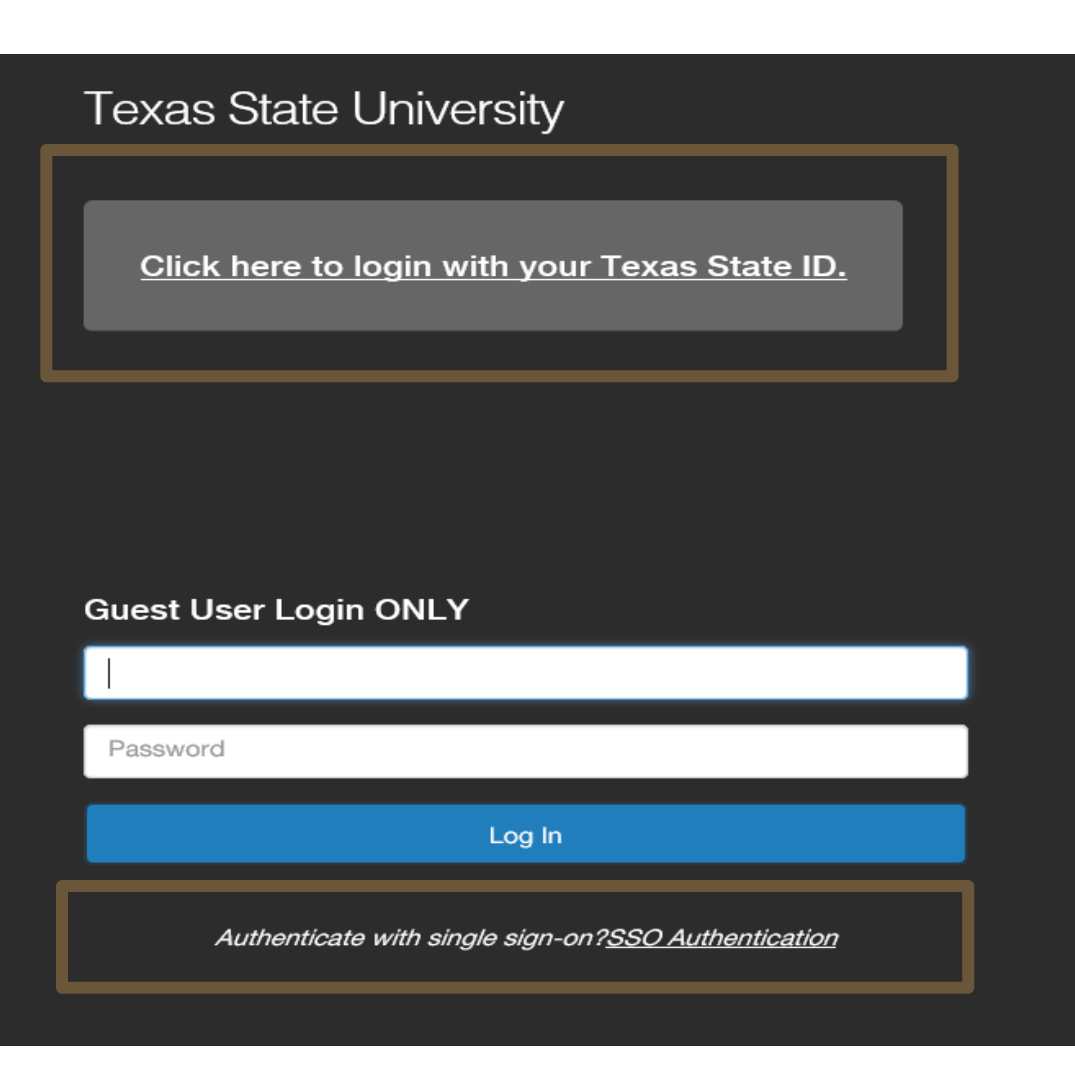

### **How to log into PeopleAdmin**

**Step 3.** User will be redirected to the Texas State PeopleAdmin 7 login screen.

**Step 4.** Sign in using your Texas State University username and password.

*Please note that you will be logged out of the system after 60 minutes of inactivity.* 

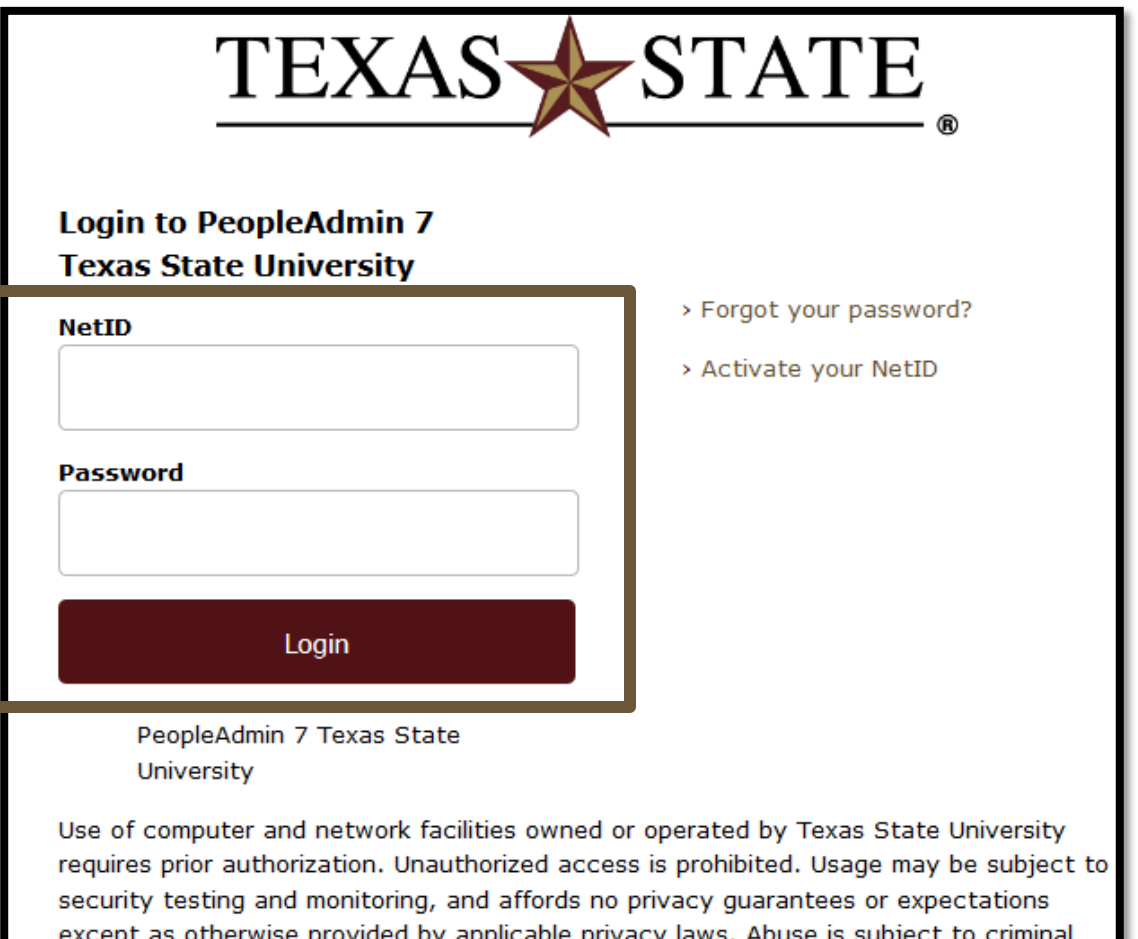

prosecution. Use of these facilities implies agreement to comply with the policies of

Texas State University.

# **Changing the User Group**

**User group Selection:** Use the drop-down menu to toggle between user groups.

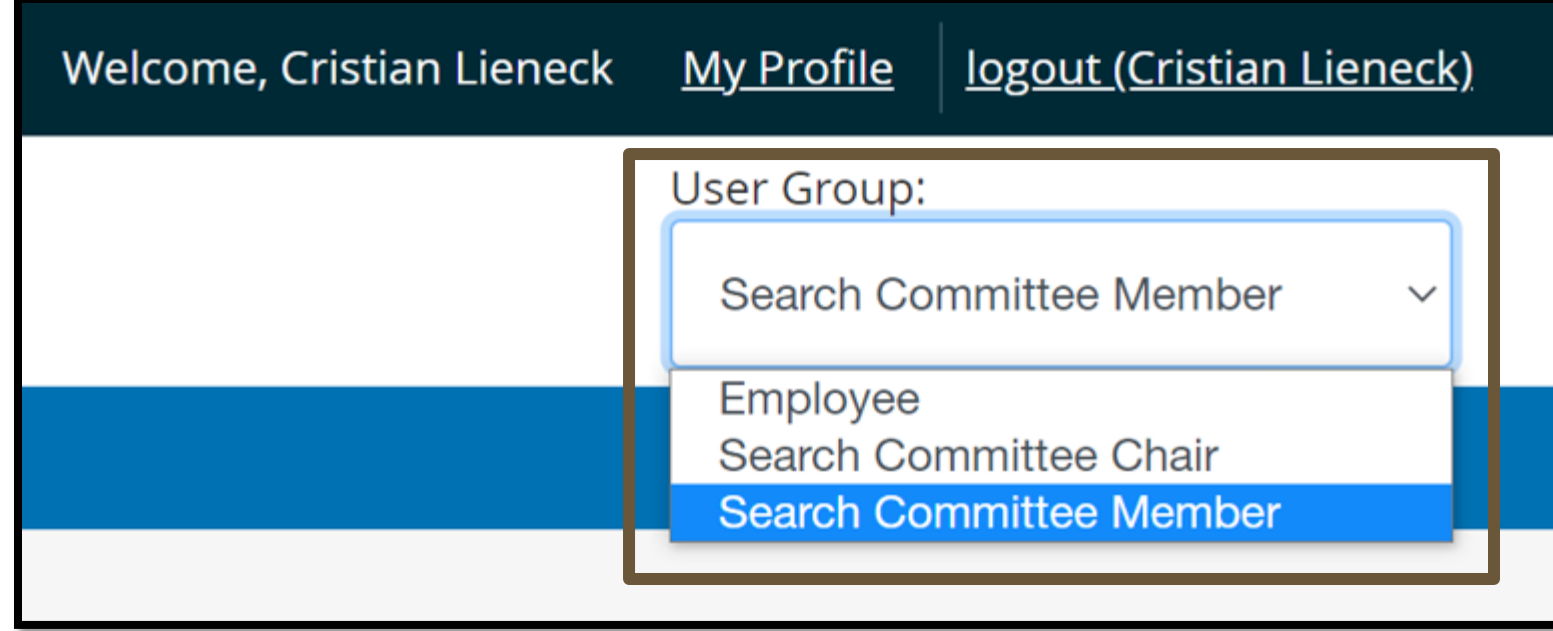

# <span id="page-6-0"></span>**Applicant Reviewer**

# **Applicant Reviewer**

The Search Committee Applicant Reviewer feature is designed to allow you to view the applications and applicant documents associated with a posting and move the applicants through the applicant workflow states in the applicant review process. Search committee members are assigned to a posting when the posting is created.

**Step 1:** Click the **Postings** tab located in the blue bar and select the appropriate position type (**Tenure Line Faculty** or **Nontenure Line Faculty**) from the drop-down menu.

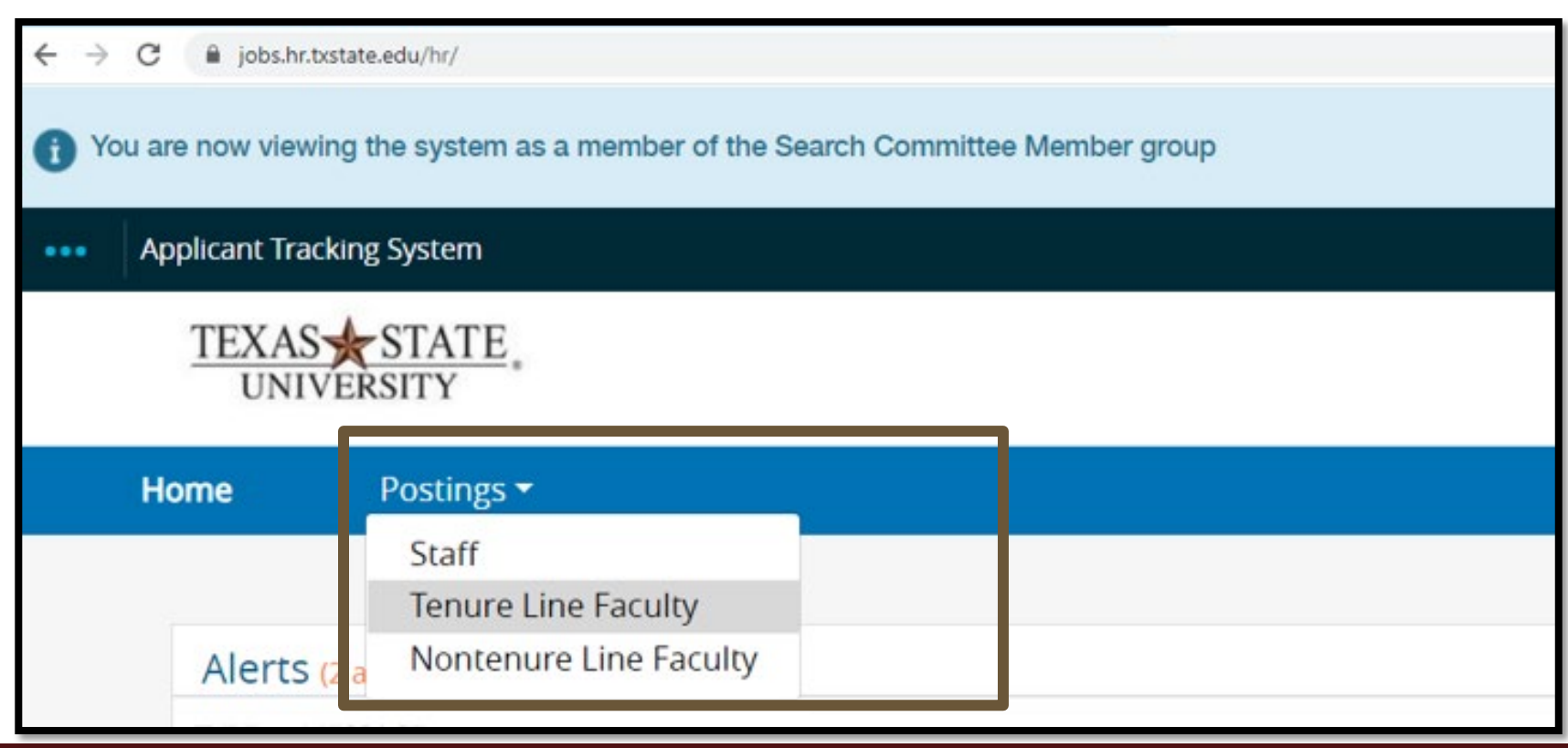

**Step 2:** Locate the posting, select **Actions** and **View Applicants**.

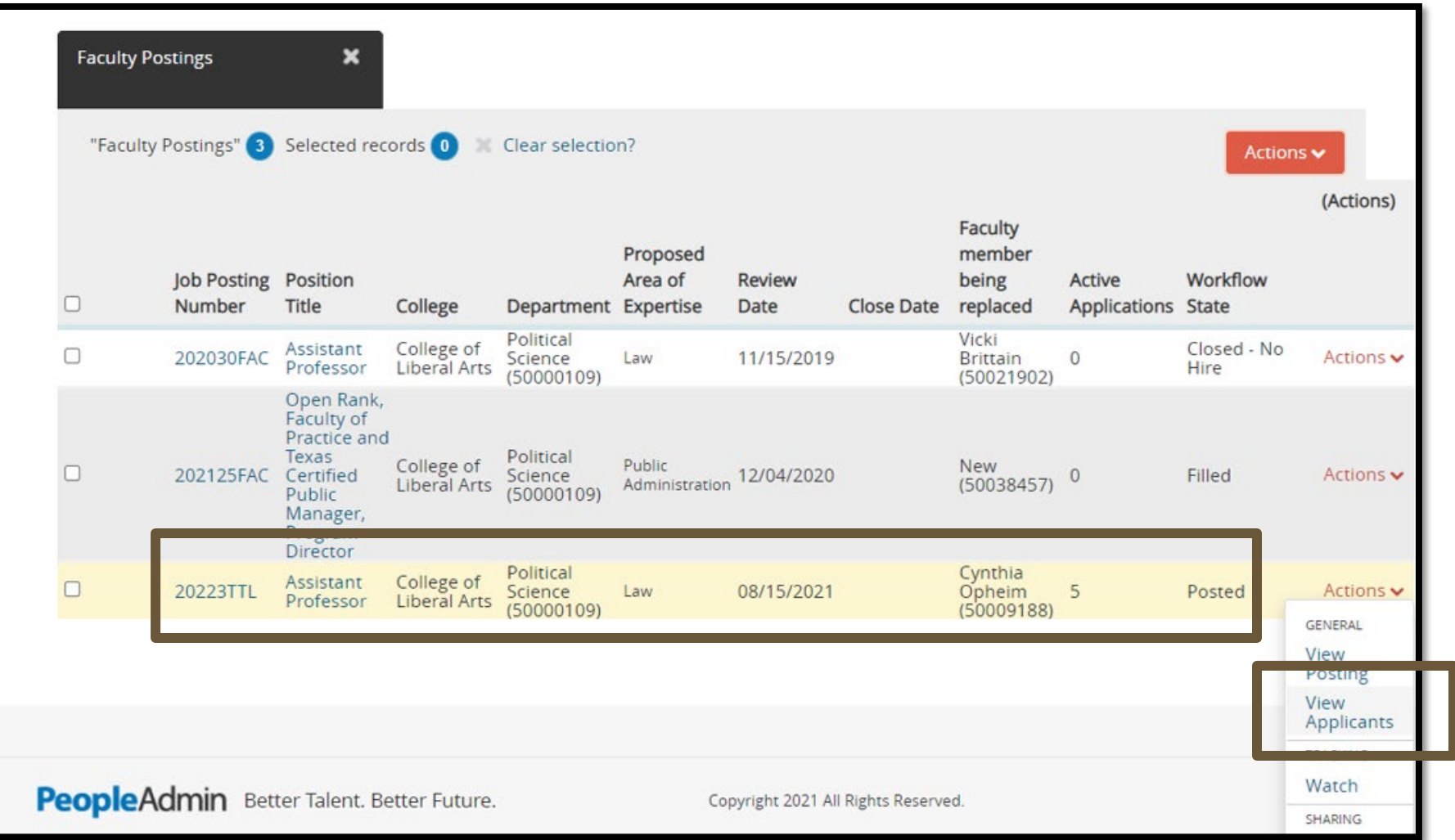

**Step 3:** Select **Actions** and **View Application**. The required and/or optional applicant documents can be viewed at the bottom of the application or under the **Documents** tab.

**Step 4:** To view the PDF version of the application and documents, click the **Generate** link located under the **Combined Document** column. Once the PDF opens, you can view, save, and print the document.

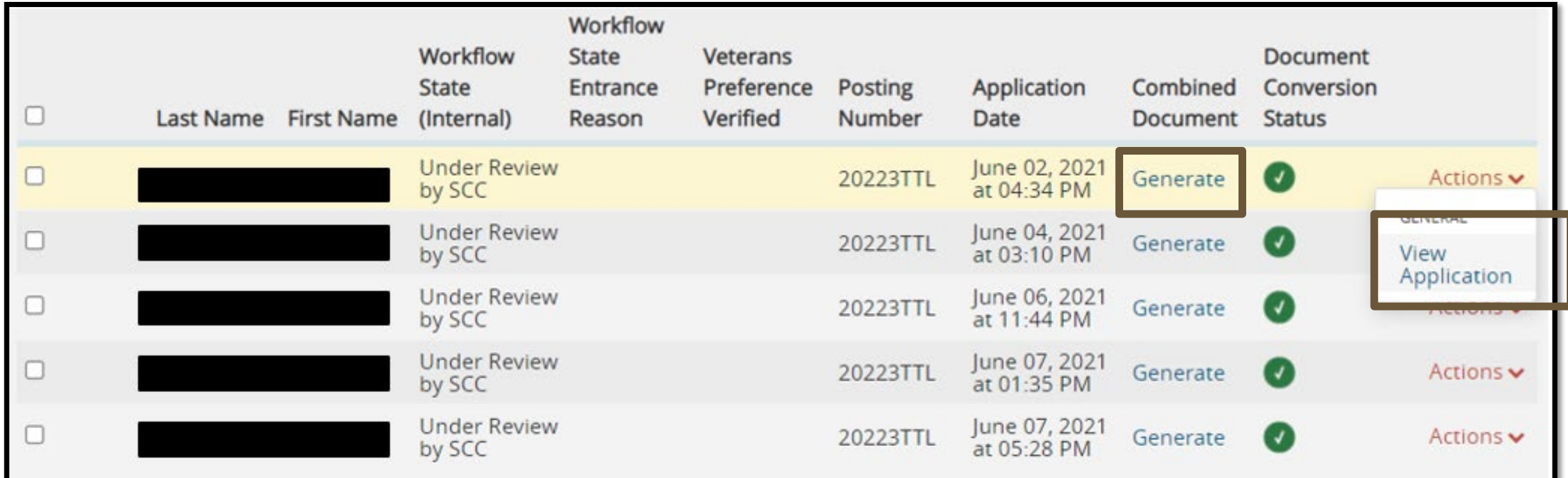

**To View Applicants' Materials Collectively:** The system allows committee members to select multiple applicants at one time to download and review as one PDF. You have the option to select, for review, specific documents or all documents for the applicants selected.

**Step 1:** Select the applicants to review by checking the **Boxes** next to the applicant's names.

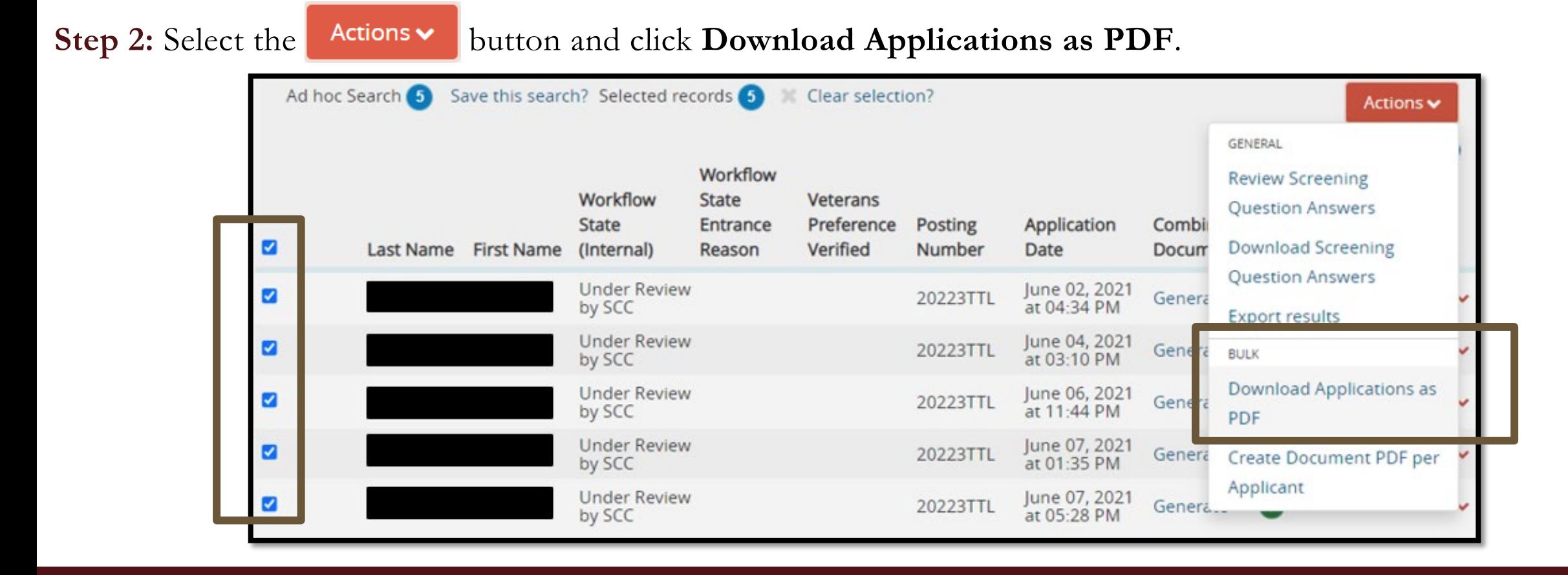

**Step 3:** Select the document type(s) to view and click **Submit**.

• The committee member can download the **Application and All Documents**  or specific documents provided by the applicant.

**Step 4:** The system will create a PDF containing all the documents selected.

#### Select the document type(s) to use.

● Application and All Documents

 $\bigcirc$  Only These Document Types

 $\Box$  Application Data  $\Box$  Cover Letter  $\Box$  Curriculum Vitae  $\Box$  Unofficial Transcripts (all in one document)  $\Box$  Samples of Scholarly Work/Research  $\Box$  Syllabi  $\Box$  Evidence of Teaching Experience/Evaluations  $\Box$  Evidence of Teaching Effectiveness  $\Box$  DD 214/DD1300  $\Box$  Veteran's Preference  $\Box$  Resume  $\Box$  Letter of Recommendation #1  $\Box$  Media File  $\Box$  Portfolio  $\Box$  Licensure  $\Box$  Certifications  $\Box$  Letter of Recommendation #2  $\Box$  Letter of Recommendation #3  $\Box$  Other Required Documents

### <span id="page-12-0"></span>**How to Use the Hiring Matrix Tool**

# **Hiring Matrix**

The hiring matrix tool is **required** for all faculty searches. This tool ensures the hiring selection decisions are made only on lawful, job-related, and nondiscriminatory criteria, thus providing Equal Employment Opportunity to all applicants. The search committee should design the matrix categories to correspond to the required and preferred qualifications stipulated in the posting.

Sample hiring matrix templates can be found in the Faculty Recruitment Toolbox located under the Search Committee Resources – [Hiring Matrix Tool](https://facultyresources.provost.txstate.edu/recruitment/toolbox/search-committee/matrix.html).

**Step 1.** After downloading the template, begin filling out the hiring matrix by entering the job title and job number at the top of the matrix. The posting number is assigned once the search is approved by Faculty and Academic Resources in the online recruitment system.

#### **Posting Information Position Title** Professor in Mechanical Engineering Job Posting Number 202116FAC **Job Location** San Marcos Ingram School of Engineering Department

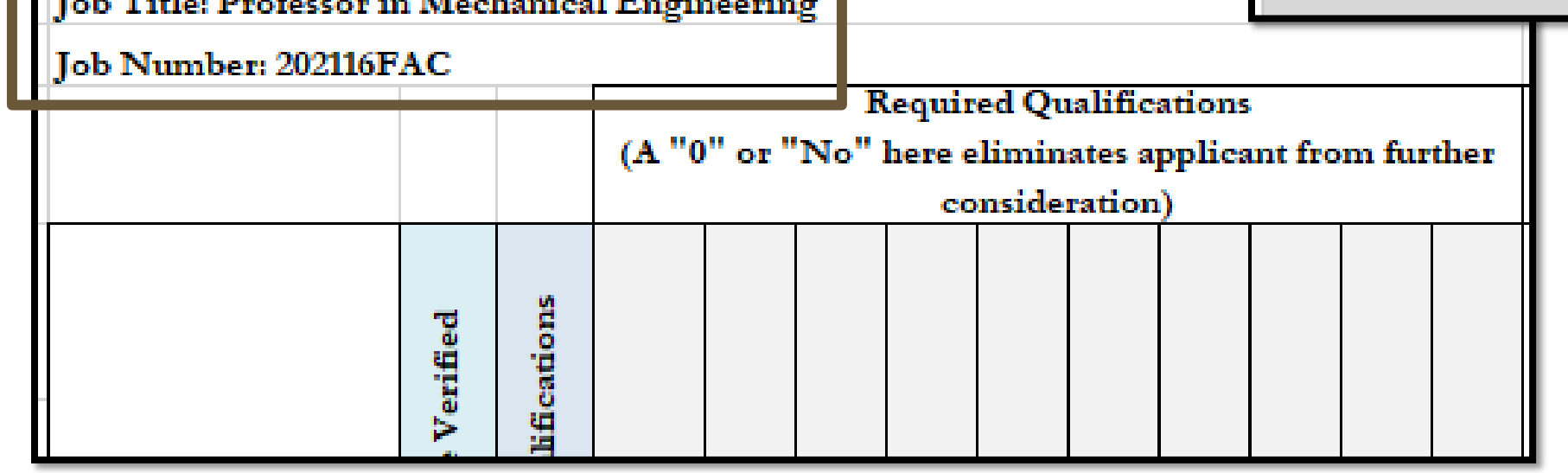

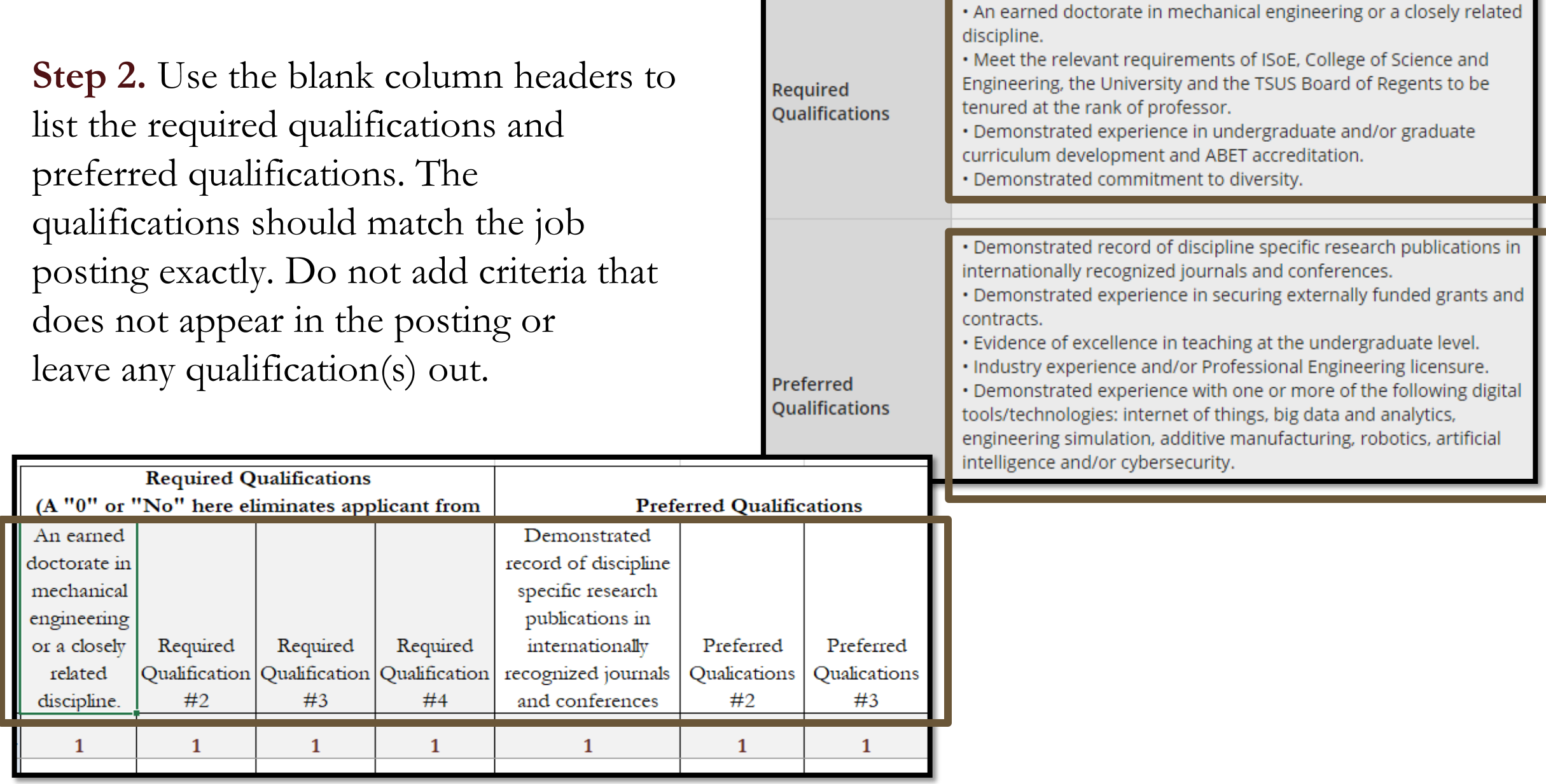

#### **Step 3.** Below the qualifications, indicate the scoring range for each qualification [yes(1)/no(0), 0-5, 0-10, etc.]

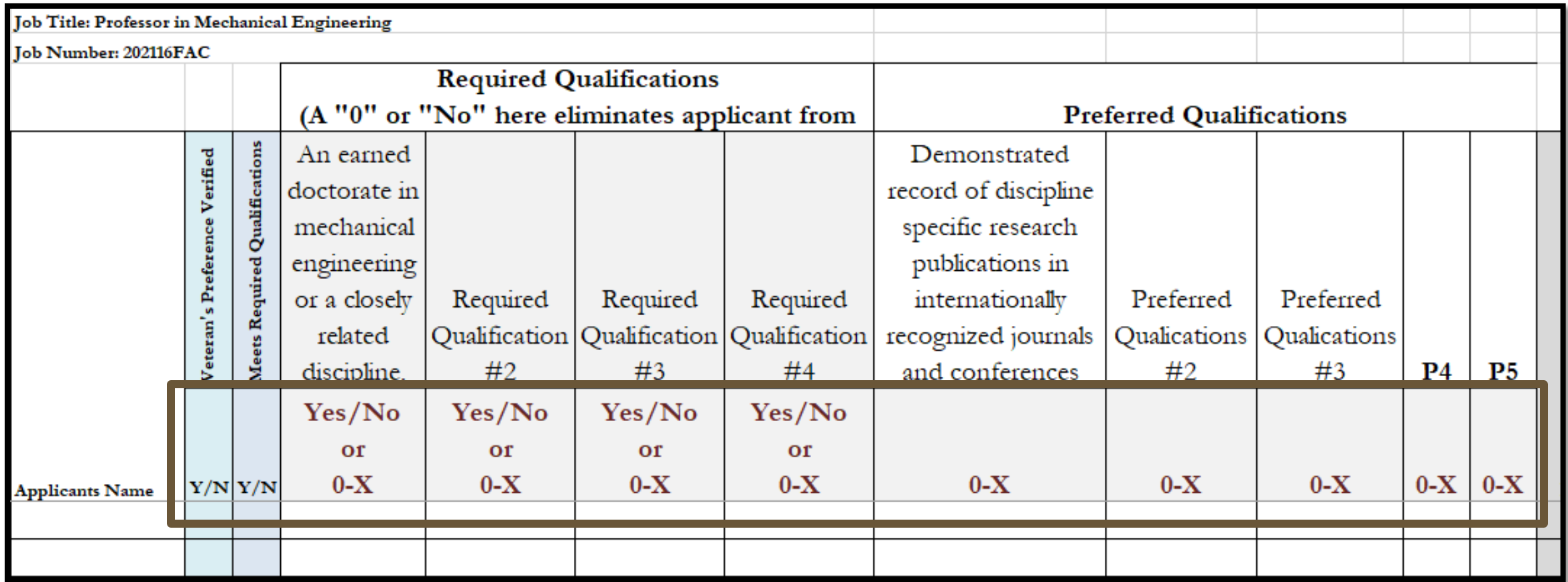

**Step 4.** Enter the names of all applicants, even those who have withdrawn or submitted incomplete applications. You are not required to evaluate these applicants; however, you need to indicate on the matrix why they were not scored. You can do this in the 'Notes' column on the far right of the matrix (e.g., withdrawn, late, or incomplete application).

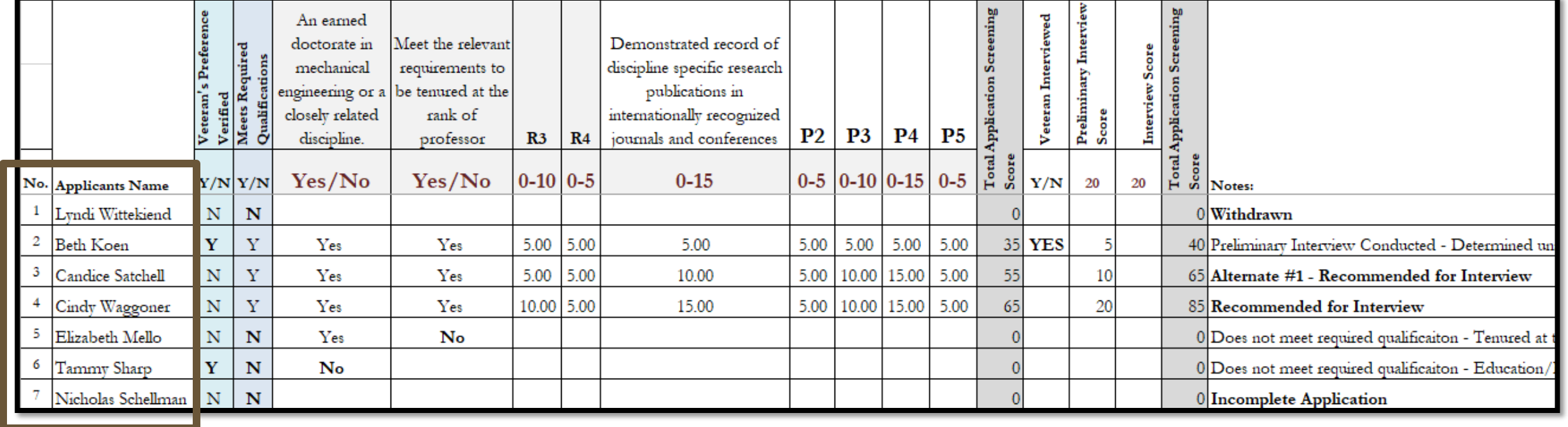

**Step 5.** Applicants must be screened based on the application materials provided as part of their application.

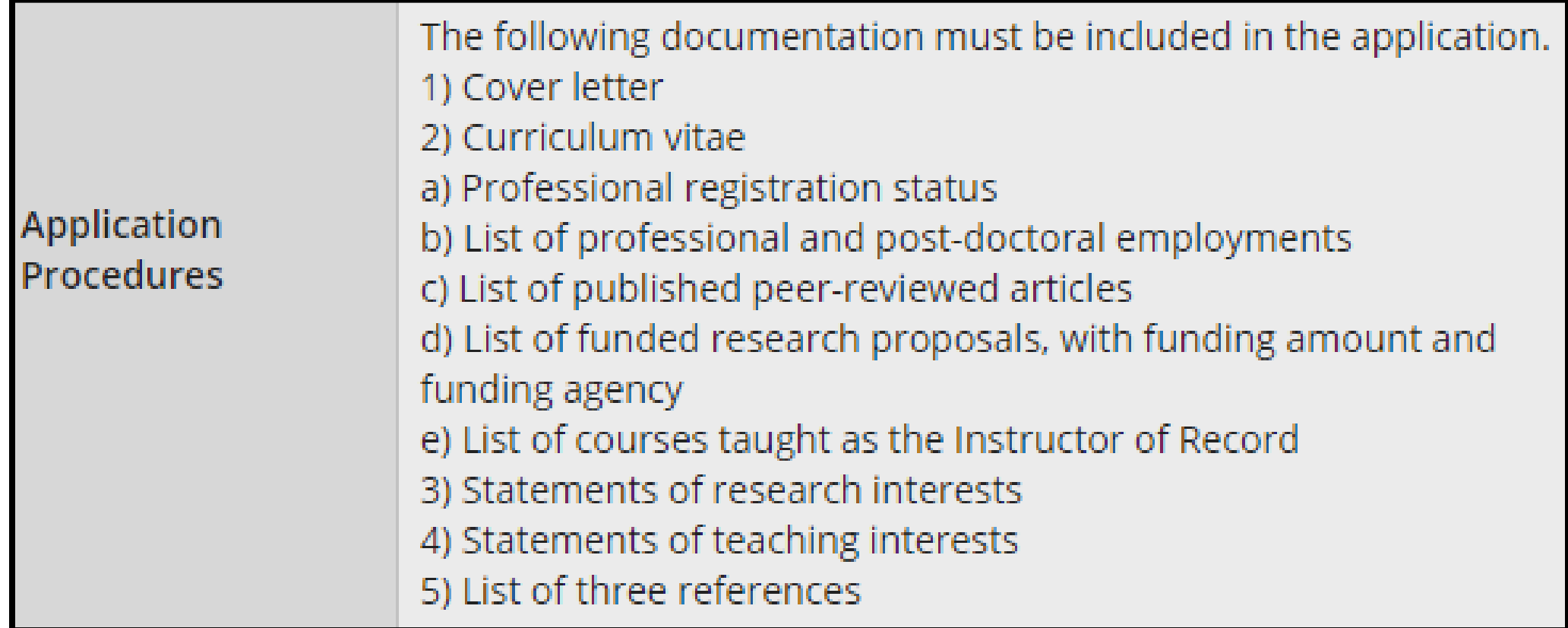

**Step 6.** When scoring applicants on the matrix, each column should indicate whether the applicant meets the specified qualification.

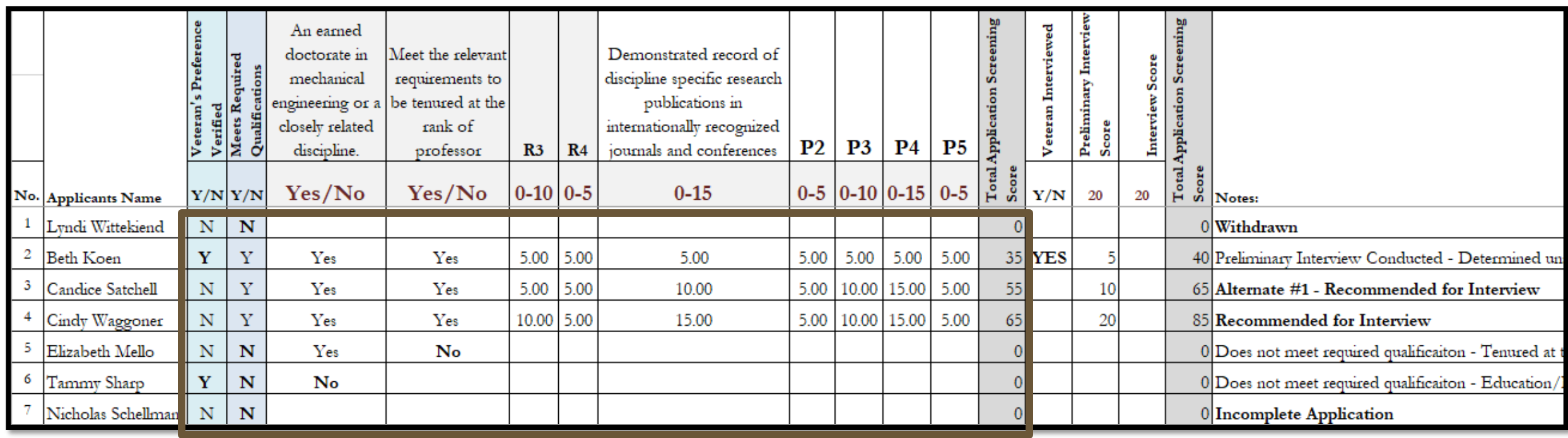

- If the applicant meets the qualification, indicate YES or a score within the scoring range [0-5, 0-10, etc.]
- If the applicant does not meet the qualification, indicate NO or zero [0].
	- o Once you reach a required qualification that is not met, you may stop scoring the applicant.
	- o For applicants who are missing at least one required qualification, mark them with an 'N' in the "Does Not Meet Required Qualifications" column.

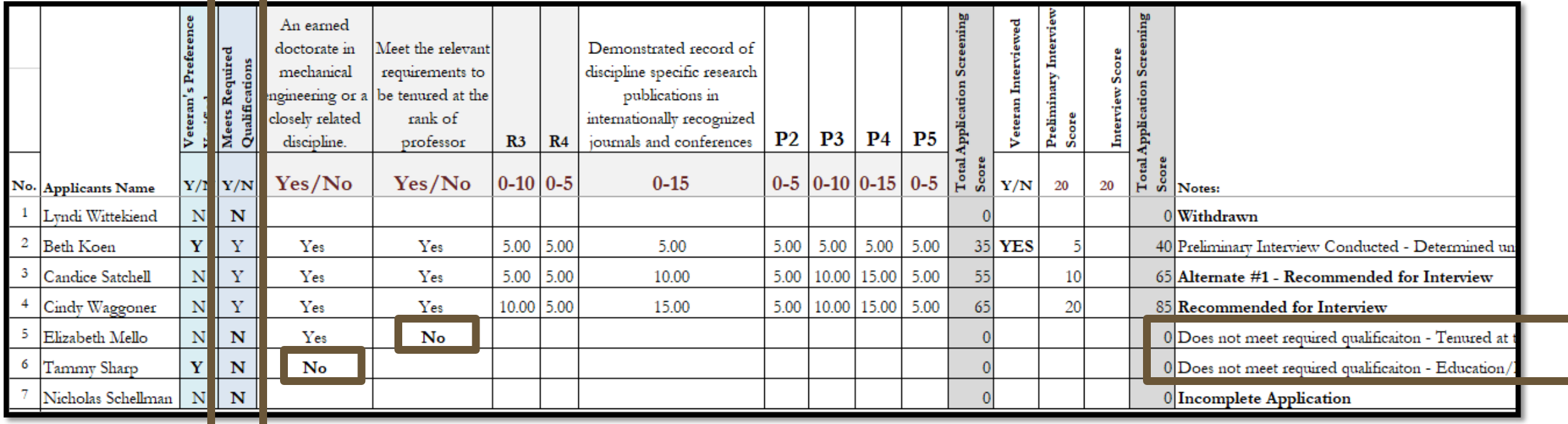

#### **Step 7.** If any applicants qualify for Veteran's Preference, mark that in the "Veteran's Preference Verified" column.

*According to [Chapter 657](http://www.statutes.legis.state.tx.us/Docs/GV/htm/GV.657.htm) of the Texas Government Code, individuals who qualify for veteran's preference are entitled to preference in employment with the University over other applicants who do not have greater qualifications.*

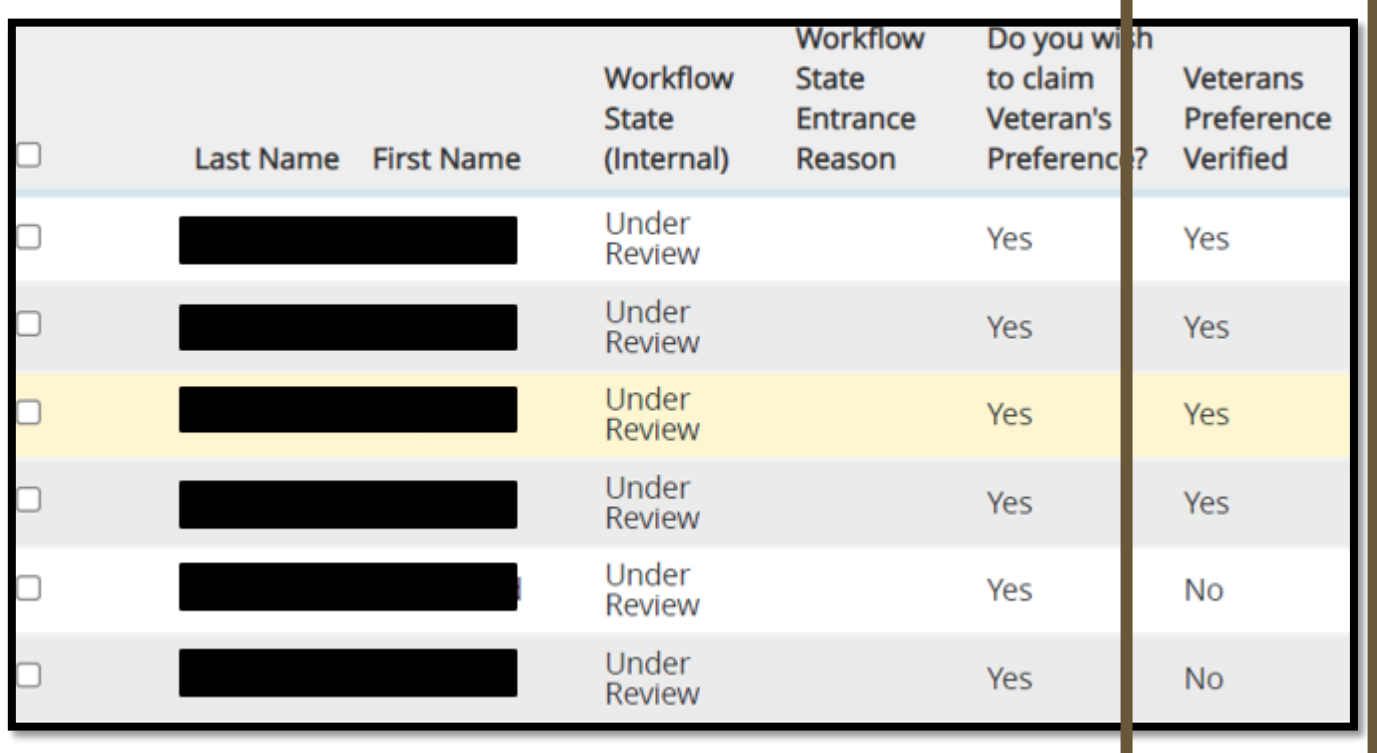

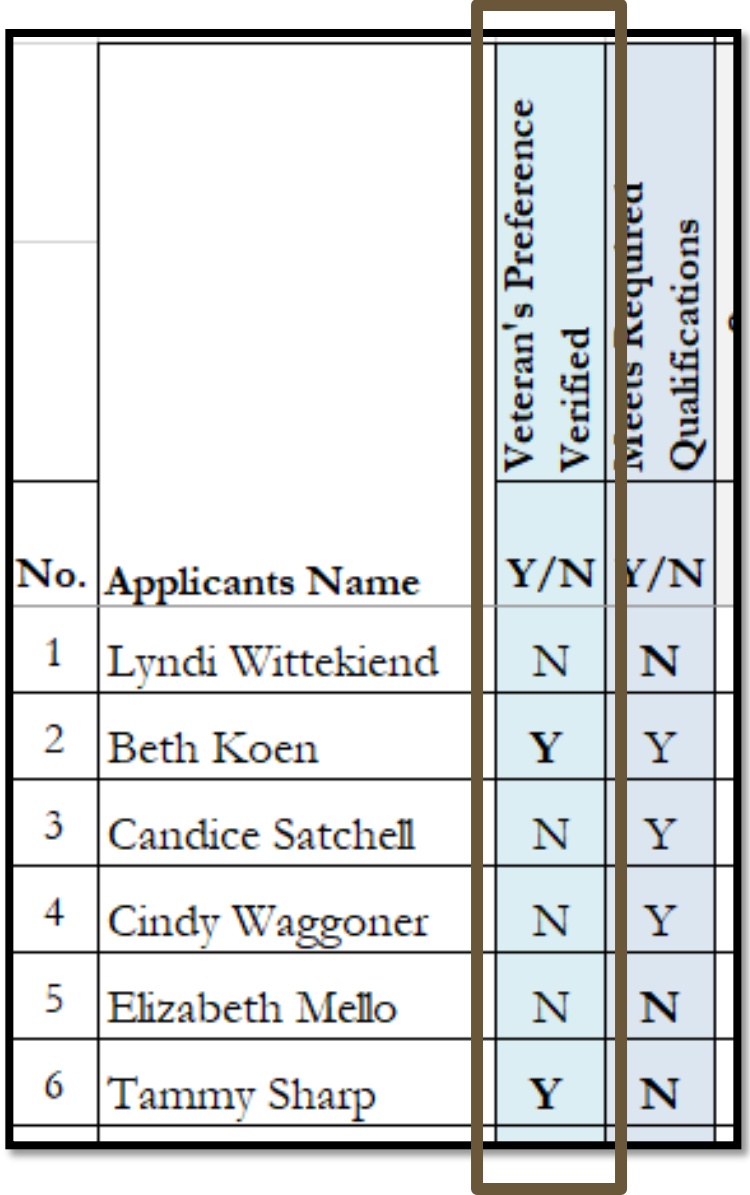

#### **Veteran's Preference**

- o If the total number of individuals interviewed for the position is six or fewer, the state agency is required to interview at least one individual qualified for veteran's employment preference.
- o If the total number of individuals interviewed for the position is more than six, the state agency is required to interview at least 20% of total applicants that qualify for veteran's employment preference.
- o If the applicant pool does not have any applicants who self-identify as eligible for Veteran's Preference, this interview requirement does not apply.

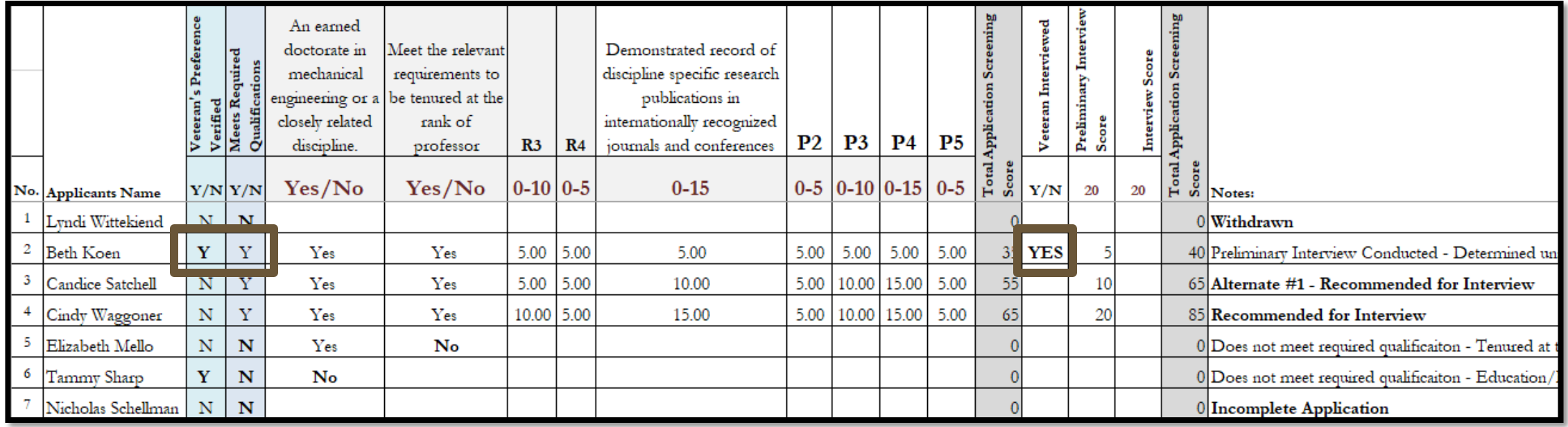

**Step 8.** For positions listed as 'Open Until Filled', the committee should set the full consideration date. All applicants must be reviewed and included in the matrix, no matter their application date.

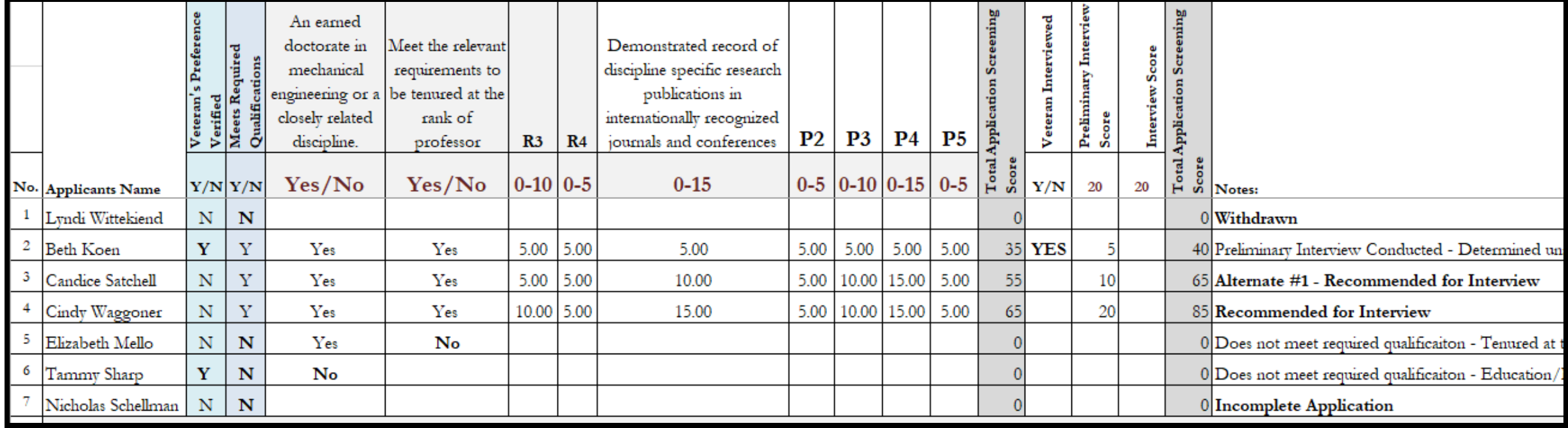

**Step 9.** After screening each applicant, calculate the applicant's required and preferred scores to determine the top candidates.

o Only applicants that meet the minimum requirements should be interviewed.

Instructions for moving the applicants to the appropriate workflow can be found in the Faculty Recruitment Toolbox under the Search Committee Resources **–** [Applicant Workflow Status.](https://facultyresources.provost.txstate.edu/recruitment/toolbox/search-committee/applicants.html)

**Step 10.** At the conclusion of the final interviews, the search committee should meet to determine which candidates, if any, to recommend for hire. The search committee may choose to provide rankings, strengths and weaknesses, determination of acceptable and unacceptable candidates, and other types of feedback in its recommendation. The search committee chair forwards the recommendation to the department chair or school director.

After discussion with the chair or director, the dean will review the recommendations. If dean concurs with the recommendation, he or she will submit the salary recommendation and startup request, if applicable, to the Division of Research for approval. With dean and associate provost approval, the chair or director may begin formal negotiations. *Please review the [Faculty](https://gato-docs.its.txstate.edu/jcr:0b7ba06c-a4e1-4996-a541-12b3fd0d13e0/Texas%20State%20University%20Guidelines%20Faculty%20Compensation%20and%20Faculty%20Hiring%20.docxmpensation%20and%20Faculty%20Hiring%20.docx)  [Compensation and Faculty Hiring Guidelines](https://gato-docs.its.txstate.edu/jcr:0b7ba06c-a4e1-4996-a541-12b3fd0d13e0/Texas%20State%20University%20Guidelines%20Faculty%20Compensation%20and%20Faculty%20Hiring%20.docxmpensation%20and%20Faculty%20Hiring%20.docx) on Faculty and Academic Resources - [Faculty Hiring and](https://facultyresources.provost.txstate.edu/hiring-and-retention.html)  [Retention.](https://facultyresources.provost.txstate.edu/hiring-and-retention.html)*

**Step 11.** The search committee chair is responsible for preparing the final hiring matrix and changing applicants to the appropriate state in the online system.

- o Applicants who do not meet qualifications or who are eliminated during the review process should be designated as "Not Hired" with the most appropriate reason for non-selection (e.g., Does Not Meet Required Qualification–Degree, Incomplete Application, Low Matrix Score, Declined Interview).
- o Applicants who were interviewed should be moved appropriately (e.g., Interviewed Not Selected, Recommended for Hire).

### **Preparing the Final Matrix**

- o Add the final interview scores, rankings, or acceptable/unacceptable to the 'Interview' column.
- o Update the 'Notes' column to reflect applicants' outcome (e.g., Selected for Hire, Interviewed Declined Offer, Interviewed – Not Selected, Low Matrix Score, Does Not Meet Qualifications)
- o If posting was listed as Open Until Filled, all applicants must be reviewed and included on the matrix, no matter their application date.

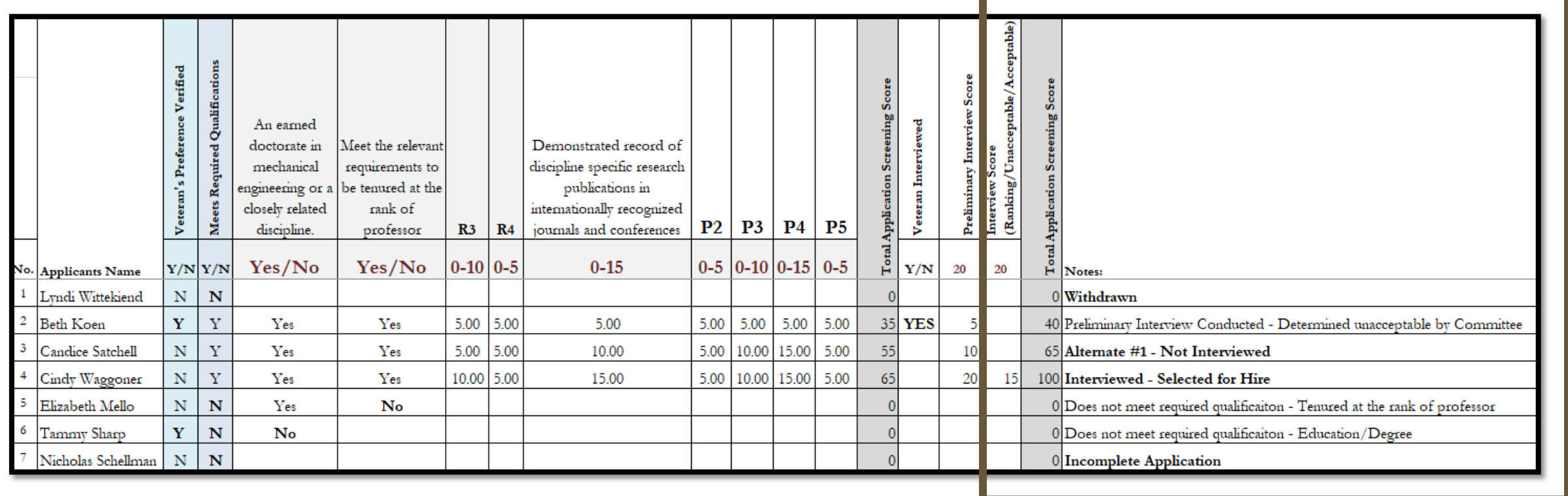

### **Additional Notes on Reviewing Applicants**

- 1. All applicants (even those who are withdrawn or submitted incomplete applications) are listed on the hiring matrix.
- 2. All protected veterans are marked on the matrix (and if there are any who are minimally qualified, that at least one was given an interview).
- 3. The required and preferred qualifications listed match the job posting (nothing missing, nothing added that wasn't listed in the posting).
- 4. For those candidates who are marked on the matrix as "Does Not Meet Minimum Requirements," at least one qualification must be marked on the matrix as not met.

#### **For assistance, please contact Talent Acquisition at 512.245.2557 or [talent@txstate.edu](mailto:talent@txstate.edu).**

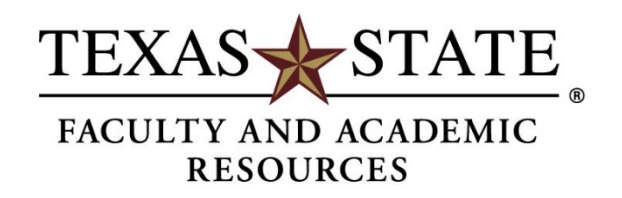

MEMBER THE TEXAS STATE UNIVERSITY SYSTEM